$\overline{\mathbb{Z}}$  $\overline{\phantom{a}}$ SIM

ensim<sup>®</sup>

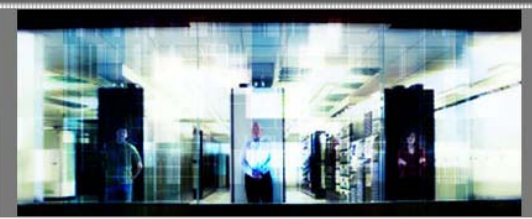

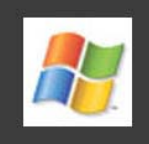

# Ensim Pro 10.x.x for Windows 2003 Power Tools Developer Guide

Published: 9 November 2006

This document contains information proprietary to Ensim Corporation and its receipt or possession does not convey any rights to reproduce, disclose, manufacture, or sell anything it might describe. Reproduction, disclosure, or use without Ensim's specific written authorization is strictly forbidden. Ensim Corporation makes no representations or warranties with respect to the contents or use of this document. It also reserves the right to revise this publication and make changes to the content at any time, without the obligation to notify any person or entity of such revisions or changes.

Further, Ensim Corporation assumes no responsibility or liability for any errors or inaccuracies, makes no warranty of any kind (express, implied or statutory) with respect to the contents or use of the information, and expressly disclaims any and all warranties of merchantability, fitness for particular purposes, and non-infringement of third party rights.

Ensim and the Ensim logo are registered trademarks of Ensim Corporation. All other trademarks are the property of their respective owners.

© 2006 Ensim Corporation. All rights reserved.

#### **CORPORATE HEADQUARTERS**

**ENSIM CORPORATION** 1366 Borregas Avenue Sunnyvale, California 94089 (408) 745-3300

www.ensim.com

# **Contents**

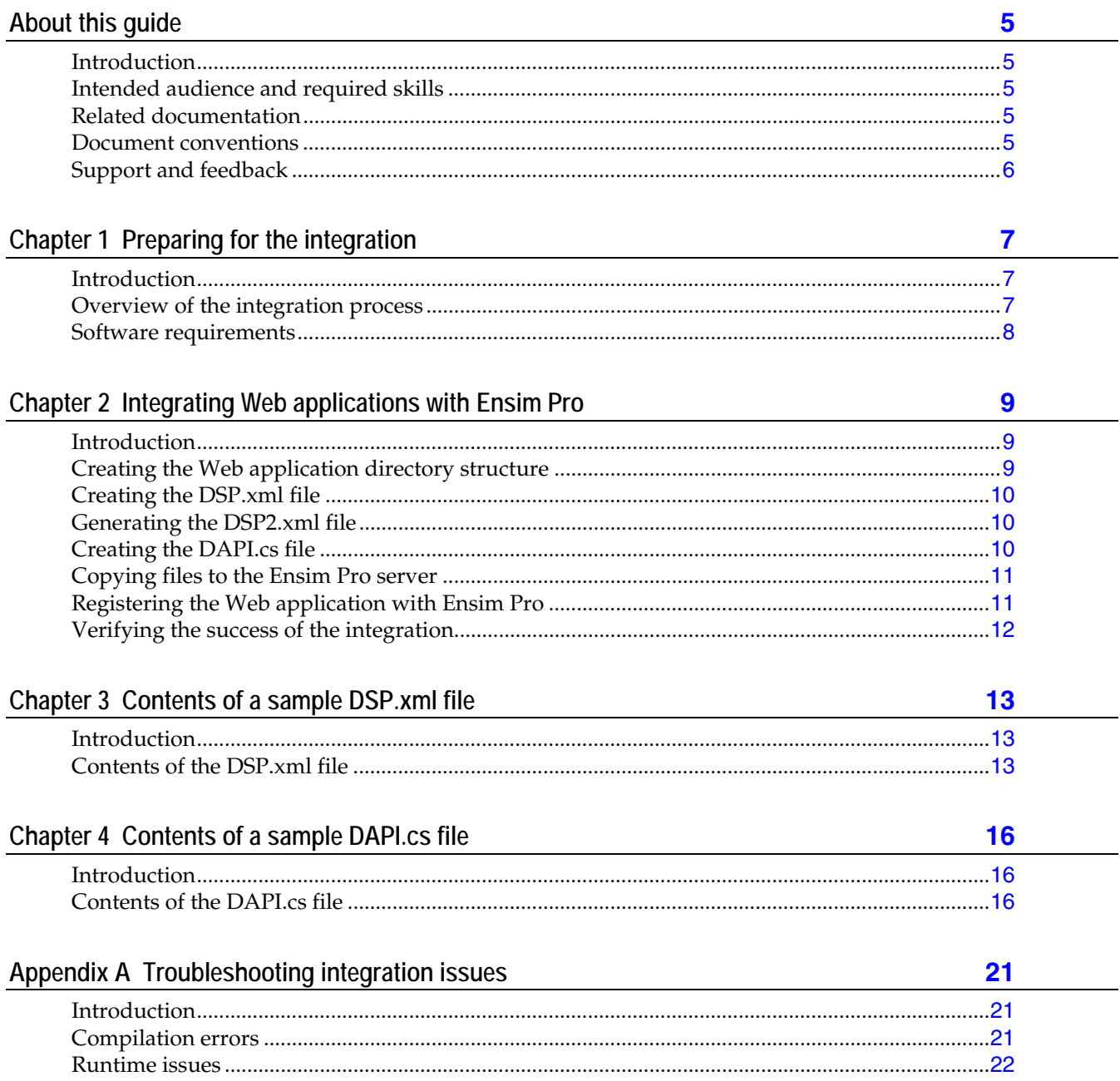

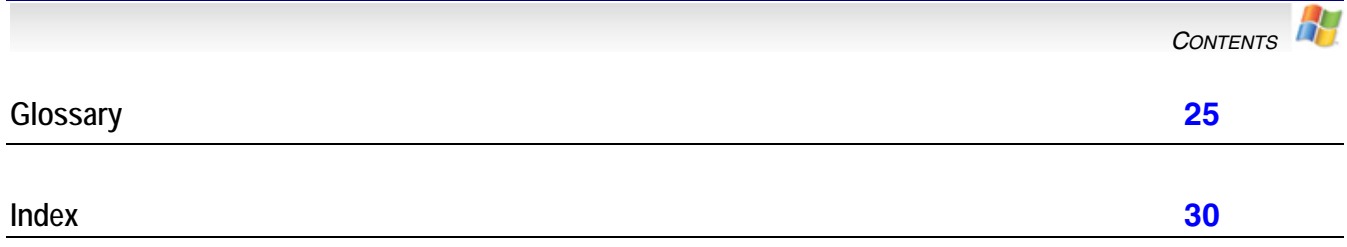

## **About this guide**

### <span id="page-4-0"></span>**Introduction**

This guide provides instructions for integrating custom Web applications with Ensim® Pro 10.x.x for Windows® 2003.

**Note:** For simplicity, Ensim Pro 10.x.x for Windows is referred to as "Ensim Pro" throughout this document.

### **Intended audience and required skills**

This guide is intended for developers who want to integrate custom Web applications with Ensim Pro. To use this document, you need to be familiar with Microsoft® Windows Server™ 2003, Ensim Pro, and C#.

### **Related documentation**

For a list of related documentation, see the Ensim Pro for Windows release notes. Documentation is also available in the Ensim Pro for Windows section of the Ensim Support site, http://support.ensim.com. All customers receive passwords that allow access to this site. If you do not have a password, contact your organization's liaison to Ensim.

## **Document conventions**

Throughout this guide, specific fonts are used to identify user input, computer code, and user interface elements. The following table lists conventions used in this guide.

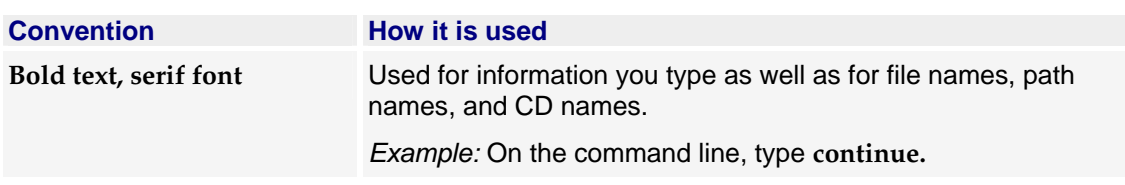

#### **Table 1. Document conventions**

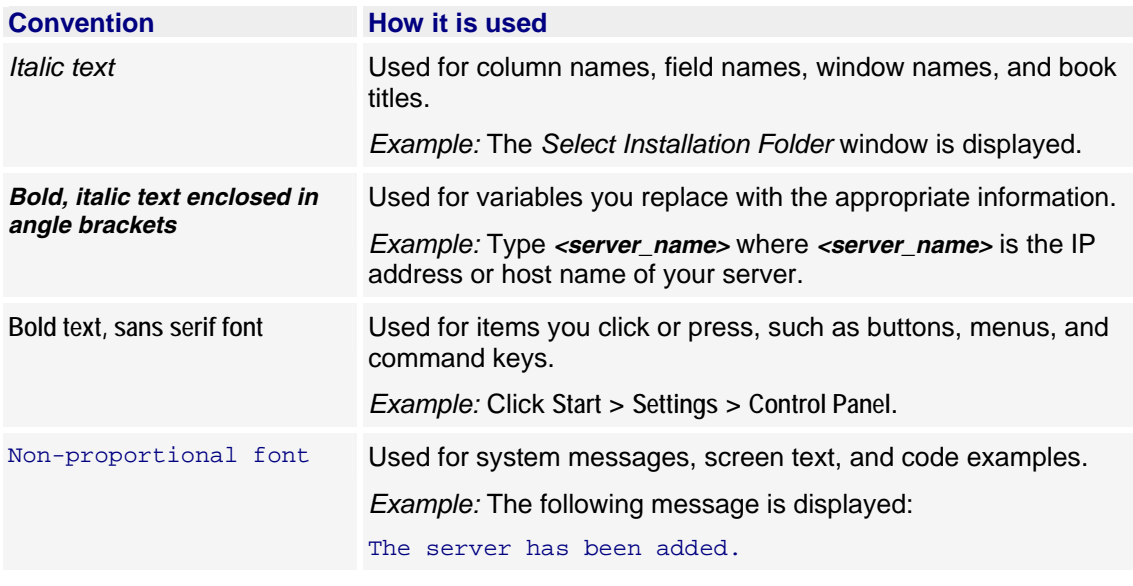

<span id="page-5-0"></span>**Table 1. Document conventions** 

**Note:** In addition, key information is sometimes displayed using special headings and formats, such as this one, to make it stand out from regular text.

### **Support and feedback**

For Ensim online support or feedback, use the following links:

- http://support.ensim.com to create an Ensim Support account and access other documentation.
- https://onlinesupport.ensim.com to log in to Ensim Support using an existing account
- http://onlinesupport.ensim.com/kb\_search\_sln.asp to search the knowledge base
- http://www.ensim.com/about/feedback.asp to provide feedback to Ensim

**Note:** All customers receive passwords that allow access to the Ensim Support site. If you do not have a password, contact your organization's liaison to Ensim.

# **Preparing for the integration**

## <span id="page-6-0"></span>**Introduction**

This section provides an overview of integrating custom Web applications with Ensim Pro and the software requirements.

In this section:

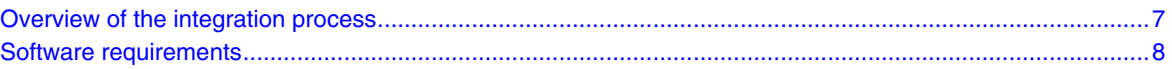

## **Overview of the integration process**

Ensim provides a collection of Web applications with Ensim Pro. These Web applications are called Power Tools. Some of these applications are packaged by Ensim and are automatically installed and configured during the installation of Ensim Pro. The existing Web applications packaged with Ensim Pro include:

- Gallery (a tool to create and maintain photo albums)
- PHPBB (a discussion/bulletin board)
- WordPress (a news and Web log tool)
- DotNetNuke (a content management system)
- Community Server (a knowledge management and collaboration platform)

In addition to these Web applications, you can integrate custom Web applications with Ensim Pro by following the instructions given in this guide. Integrating a custom Web application with Ensim Pro involves:

- **1** Creating the Web application directory structure on the development server
- **2** Creating the **DSP.xml** file
- **3** Generating the **DSP2.xml** file
- **4** Creating the **DAPI.cs** file
- **5** Copying files from the Web application directory on the development server to the Ensim Pro server
- **6** Registering the Web application on Ensim Pro as a Power Tool

For detailed instructions, see Integrating Web applications with Ensim Pro (page [9](#page-8-0)).

### <span id="page-7-0"></span>**Software requirements**

You need the following software for integrating custom Web applications with Ensim Pro:

- **Power Tools Developer Kit.** The Power Tools Developer Kit comprises the following files: **PreprocessDspXML.exe, dsp\_options.xsl, DSP.xml,** and **DAPI.cs.** You **must** download these files from Ensim's FTP server.
- **Ensim Pro 10.x.x for Windows 2003.** The Power Tools Developer Kit requires version 10.x.x of Ensim Pro on the Windows 2003 server.
- **Custom Web application files.**These files are used by the Power Tools Developer Kit for integrating the Web application with Ensim Pro.
- **Third-party applications and their add-ons.** Certain Web applications require third-party applications for successful implementation. Some of the third-party applications required include MySQL, ColdFusion, Urchin. For such Web applications, you **must** install the thirdparty applications and their corresponding add-ons on the Ensim Pro server.
- **Scripting languages.** Ensim Pro provides default support for ActivPerl 5.61 and PHP 4.0.23. Ensure that a compatible version of Perl and PHP required by the Web application is installed on the Ensim Pro server.
- **Microsoft .NET.** Ensim Pro provides default support for .NET 1.1. For the Web applications requiring .NET 2.0, you need to install .NET 2.0 on the Ensim Pro server.
- **Development environment for creating C# files.** To integrate custom Web applications, you must set up a development environment for creating C# files. Ensim recommends Microsoft Visual Studio.NET for creating C# files.

### CHAPTER 2

# <span id="page-8-0"></span>**Integrating Web applications with Ensim Pro**

### **Introduction**

This section provides instructions for integrating a custom Web application with Ensim Pro.

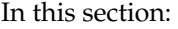

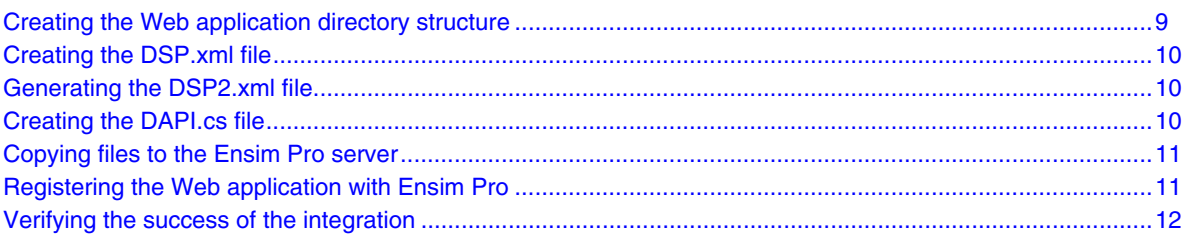

### **Creating the Web application directory structure**

This section describes the directory structure you need to create on the development server for storing the Web application files.

- ▼ To create the directory structure for the Web application files:
- **1** Log in to the development server as the administrator.
- **2** Create a directory *<powertool\_name*> on this server, where *<powertool\_name*> is the name of the Web application, for example, **C:\mypowertool**.
- **3** Browse to this directory *<powertool\_name*> and perform the following steps:
	- **a** Create a .gif file of size 150 x 50 pixels and save it in the directory as *<powertool\_name>***.gif**, for example, **C:\mypowertool\mypowertool.gif**. This image identifies the Web application and is displayed on the List *Power Tools* page in the site administrator control panel.
	- **b** Create another sub-directory *<powertool\_name>* in the *<powertool\_name>* directory. For example, **C:\mypowertool\mypowertool**.
	- **c** Save all the Web application files in the sub*-*directory *<powertool\_name>*.
	- **d** Save the sub-directory*<powertool\_name>* as a zip archive *<powertool\_name>\_<powertool\_version>***.zip,** for example, **C:\mypowertool\mypowertool\_1.0.zip.** Ensure that you extract the files in the parent directory *<powertool\_name>*.

<span id="page-9-0"></span>**Important:** If you have archived the files in any other format such as .tar, .tar.gz, make sure you convert it to a .zip archive.

The Web application directory structure is created.

### **Creating the DSP.xml file**

The **DSP.xml** file contains the configuration information required to integrate a Web application with Ensim Pro. It also contains certain preprocessor instructions, which are used to create the final .xml configuration file for the Power Tool.

Download the sample **DSP.xml** file from the Power Tools Developer Kit available on Ensim's FTP server. For a complete definition of the **DSP.xml** file, see Chapter 3 Contents of a sample DSP.xml file (page [13](#page-12-0))

### **Generating the DSP2.xml file**

After creating the **DSP.xml** file, generate the **DSP2.xml** file from the **DSP.xml** file using the preprocessor file **PreprocessDspXML.exe.** This is required to consolidate the installation and configuration information into a single output file.

**To generate the DSP2.xml file from DSP.xml file:** 

- **1** Open a command window and change to the directory where the file **PreprocessDspXML.exe** is located.
- **2** Run the following command:

**PreprocessDspXML.exe** *<path\_DSP\_options.xsl> <path\_DSP.xml> > <path\_DSP2.xml>*

where

*<path\_DSP.xml>* is the complete path where you have saved the **DSP.xml** file

*<path\_DSP\_options.xsl***>** is the complete path of the XSL file used with the preprocessor file **PreprocessDspXML.exe**

*<path\_DSP2.xml>* is the complete path where you want to save the **DSP2.xml** file.

The **DSP2.xml** file is now generated.

### **Creating the DAPI.cs file**

The **DAPI.cs** file contains the implementation required to install, remove, import and export a Power Tool instance. To include any other custom operations, you need to add the corresponding code in the **DAPI.cs** file. This file uses data from the **DSP.xml** and **DSP2.xml** files.

Download the sample **DAPI.cs** file from the Power Tools Developer Kit available on Ensim's FTP server. For complete definition of the **DAPI.cs** file, see Contents of a sample DAPI.cs file (page [16](#page-15-0)) .

## <span id="page-10-0"></span>**Copying files to the Ensim Pro server**

This section provides instructions for copying the Web application files from the development server to the Ensim Pro server. Before copying the files, ensure that you have downloaded the Web application files on the development server.

▼ To copy the Web application files to the Ensim Pro server:

- **1** Log in to the Ensim Pro server as the administrator.
- **2** Copy the Web application files from the development server to the Ensim Pro server as follows:
	- **a** Browse to the directory *<install\_dir>* $\preceq$ **PowerTools**, where *<install\_dir>* is the complete path where you installed Ensim Pro. If the default settings were used during the Ensim Pro installation, the directory path is **C:\Program Files\Ensim\WEBppliance\pe\PowerTools**.
	- **b** Create a directory *<powertool\_shortname>* in the directory *<install\_dir>*\pe\PowerTools, where *<powertool\_shortname*> is the short name of the Web application specified in the **DSP.xml** file. For example, **C:\Program Files\Ensim\WEBppliance\pe\PowerTools\mypowertool**.
	- **c** Create a directory *<powertool\_version>* in the directory *<install\_dir>***\pe\PowerTools\***<powertool\_shortname*>, where *<powertool\_version>* is the version of the Web application specified in the **DSP.xml** file. For example, **C:\Program Files\Ensim\WEBppliance\pe\PowerTools\mypowertool\1.0**
	- **d** Log in to the development server, and copy the following files located in the parent directory *<powertool\_name*> to the directory*<install\_dir>***\pe\PowerTools\***<powertool\_shortname>*\ *<powertool\_version>* on the Ensim Pro server:

*<powertool\_name>***.gif**

*<powertool\_name>\_<powertool\_version>***.zip**

**DSP.xml**

**DSP2.xml**

**DAPI.cs**

The Web application files are now available on the Ensim Pro server.

### **Registering the Web application with Ensim Pro**

This section provides instructions for registering the Web application with Ensim Pro.

**Important:** Registry entries are case-sensitive. **Ensure that you use lower-case characters for registry variables**.

#### $\blacktriangledown$  To register the Web application:

- **1** Log in to the Ensim Pro server as the administrator.
- **2** Open the registry editor and expand **My Computer > HKEY\_LOCAL\_MACHINE > SOFTWARE > Ensim > WEBppliance > serviceComponents > powertools > tools**.
- **3** Right-click **tools**, select **New**, then click **Key**.
- **4** Rename the existing key entry as *<powertool\_shortname>*. For example, mypowertool.
- <span id="page-11-0"></span>**5** Right-click *<powertool\_shortnam***e>**, select **New**, then click **String Value**. This is a registry variable of type RE\_SZ.
- **6** Rename this registry variable as **name**.
- **7** Double-click **name**, type *<powertool\_shortname>* in the *Value data* text box, then click **OK**.
- **8** Right-click *<powertool\_shortname>*, select **New**, then click **String Value**.
- **9** Rename this registry variable as **version**.
- **10** Double-click **version**, type *<powertool\_version>* in the *Value data* text box, then click **OK**.
- **11** Register the Web application with Ensim Pro as follows:
	- **a** Open a command window and go to the directory*<install\_dir>***\pe\PowerTools**.

Run the following command:

**cscript registerTool.vbs**  *<install\_dir>***\pe\PowerTools\***<powertool\_shortname*>\*<powertool\_version*>**\dsp2.xml**

The Web application is registered with Ensim Pro.

### **Verifying the success of the integration**

Verify that the Web application is successfully integrated with Ensim Pro.

#### $\blacktriangledown$  To verify the integration:

- **1** Log in to the Ensim Pro control panel as the administrator.
- **2** Add a site with the Web application.
- **3** In the *Services* page, expand the **power tools** icon. The newly registered application should now be visible in the list of Power Tools.
- **4** Log in to this site as the site administrator and install an instance of this Power Tool.
- **5** On the *List Installations* page, click the URL for the instance that you installed. The browser should display the Web site for the Web application.

The Web application is successfully integrated with Ensim Pro.

# <span id="page-12-0"></span>**Contents of a sample DSP.xml file**

### **Introduction**

This section contains a sample **DSP.xml** file provided by Ensim. You may use the sample file as a reference for creating your own **DSP.xml**.

**Important: Do not change the values of the XML tags that are displayed in bold.** 

```
In this section:
```
[Contents of the DSP.xml file](#page-12-0)..............................................................................................................................[13](#page-12-0) 

## **Contents of the DSP.xml file**

This section describes the contents of a sample **DSP.xml** file:

```
<?xml version="1.0" encoding="UTF-8"?> 
<dsp> 
   <dspDescription> 
  <shortname>DomsDWiz</shortname>
   <longname>DomsDWiz</longname> 
   <version>3.0.0</version> 
   <url></url> 
   <type>Portal</type> 
   <shortDescription>DomsDWiz is a content management system for creating 
commercial web sites.</shortDescription>
   <icon> 
     <filename>ddw.gif</filename> 
     <mimeType>image/gif</mimeType> 
   </icon>
```
 $<$ !  $-$  Change the dapiversion if user intervention is needed during the upgrade, or if the upgrade should be performed at the user's convenience (e.g. it will cause downtime).

 Change the dapirelease if the upgrade does not require user intervention.

-->

<dapiversion>1.0</dapiversion>

<dapirelease>1</dapirelease>

<upgrades>

<oldversion>

<shortname>DomsDWiz</shortname>

<version>3.0.0</version>

<dapiversion>1.0</dapiversion>

<dapirelease>1</dapirelease>

</oldversion>

```
 </upgrades>
```
<dependinglist>

<servicecomponent name="w3svc">

<config name="EnableDotNet" value="true"></config>

</servicecomponent>

<servicecomponent name="mssql"></servicecomponent>

</dependinglist>

<commonOption name="domain\_to\_path"></commonOption>

<commonOption name="url\_net\_required" required="yes"></commonOption>

<commonOption name="url\_path" required="yes"></commonOption>

<commonOption name="url\_loc"></commonOption>

<commonOption name="install\_loc"></commonOption>

```
 <commonOption name="dbname" required="yes"></commonOption> 
 <commonOption name="sqldbuser" required="yes"></commonOption> 
 <commonOption name="sqldbpass" required="yes"></commonOption> 
 <commonOption name="username"></commonOption> 
 <commonOption name="instance_admin" required="yes"></commonOption> 
 <commonOption name="instance_pass1" required="yes"></commonOption> 
 <commonOption name="instance_pass2" required="yes"></commonOption> 
 <commonOption name="instance_admin_email"></commonOption> 
 <commonOption name="syncfs"></commonOption> 
 <commonOption name="overwritefiles"></commonOption> 
 <commonOption name="applypatches"></commonOption> 
 <commonOption name="archive_name" file="DomsDWiz_3.0.0.zip"></commonOption> 
 <commonOption name="archive_target" dir=""></commonOption> 
 <commonOption name="archive_type" type="zip"></commonOption> 
 </dspDescription>
```
</dsp>

# <span id="page-15-0"></span>**Contents of a sample DAPI.cs file**

### **Introduction**

This section ontains a sample **DAPI.cs** file provided by Ensim. You may use the sample file as a reference for creating your own **DAPI.cs** file.

In this section: [Contents of the DAPI.cs file](#page-15-0)...............................................................................................................................[16](#page-15-0) 

## **Contents of the DAPI.cs file**

This section describes the contents of a sample **DAPI.cs** file:

```
using System; 
using System.Collections; 
using System.Collections.Specialized; 
using Ensim.WVH; 
using Ensim.Services.PowerTools; 
using EnsimBackendLib; 
namespace Ensim.Services.PowerTools { 
    /// <summary> 
    /// Summary description for Class1. 
    /// </summary> 
    public class DomsDWiz : PowerTool, IDAPIInterface{ 
           public DomsDWiz(SiteInfo site, PowerToolXMLData data) : base(site, data) 
{} 
           public DomsDWiz(SiteInfo site, PowerToolXMLData data, IDictionary 
instead) : base(site, data, instanceData) \{\}
```

```
 public void Install() { 
                  instanceData.Add("dbuser", dbuser); 
             ActionCollection actions = new ActionCollection(); 
             actions += new CreateMSSQLDB(); 
             actions += new UnpackArchive(); 
             PermissionsInfo[] pi = new PermissionsInfo[1]; 
             pi[0] = new PermissionsInfo(this.anonUser, AccessMask.Write | 
AccessMask.Read | AccessMask.Modify); 
             actions += new SetPermission(instanceData["install_loc"].ToString(), 
pi, PermissionActionType.ADD, true); 
             actions += new CreateWebDir( instanceData["url_path"].ToString(), 
true, (string)instanceData["ASPNetVersion"] ); 
             ///actions += new MoveFile(instanceData["install_loc"].ToString() + 
"\\release.config", instanceData["install_loc"].ToString() + "\\web.config"); 
             ///string origKey, newKey; 
             ///Hashtable ht = new Hashtable(); 
             ///origKey = "<add key=\"SiteSqlServer\" 
value=\"Server=(local);Database=DomsDWiz;uid=;pwd=;\" />"; 
             /*newKey = "<add key=\"SiteSqlServer\" 
value=\"Server=(local);Database="+ instanceData["dbname"] +";uid="+ 
instanceData["sqldbuser"] +";pwd="+instanceData["sqldbpass"]+";\" />"; 
             ht.Add(origKey, newKey); 
             actions += new UpdateFileContent("Web.Config", ht); 
            ht = null; ht = new Hashtable(); 
             ht.Add("<username>admin</username>", "<username>" + 
instanceData["instance_admin"] + "</username>");
```

```
 ht.Add("<password>admin</password>", "<password>" + 
instanceData["instance_pass1"] + "</password>"); 
           ht.Add("<email></email>", "<email>" +
instanceData["instance_admin_email"] + "</email>"); 
             actions += new 
UpdateFileContent(instanceData["install_loc"].ToString() + 
"\\Install\\DomsDWiz.install.resources", ht); 
             Hashtable appendProperties = new Hashtable(); 
             appendProperties.Add("DefaultDoc", ",default.aspx");*/ 
             //actions += new 
SetDefaultProperties(instanceData["url_path"].ToString(), appendProperties, null); 
             actions += new RemoveFiles(@"Installer\", 
@"App_GlobalResources\Locales.Portal.xml.resources", 
@"App_GlobalResources\Locales.xml.resources"); 
             ExecuteActions(actions, ActionType.INSTALL, true); 
 } 
         public void ChangePassword(string username,string newpassword) { 
 } 
          public void Reconfigure() { 
 } 
          public void Upgrade() { 
 } 
          public void Remove() { 
            ActionCollection actions = new ActionCollection(); 
             actions += new RemoveWebDir( instanceData["url_path"] ); 
             actions += new RemoveToolFiles(); 
             actions += new RemoveMSSQLDB();
```

```
 ExecuteActions(actions, ActionType.REMOVE, false); 
           } 
           public IDictionary GetInstanceConfiguration() { 
             IDictionary instance_conf = this.DSPFillInstance(new string[] 
{"dbname", "sqldbuser", "sqldbpass", "username", "url_net", "url_path", 
"domain_to_path"} ); 
             return instance_conf; 
 } 
         public void Export(string datafolderpath) { 
         } 
         public void Import(string datafolderpath) { 
             ActionCollection actions = new ActionCollection(); 
             actions += new ImportMSSQLDB( datafolderpath, 
instanceData["sqldbuser"].ToString()); 
             //Hashtable appendProperties = new Hashtable(); 
             //appendProperties.Add("DefaultDoc", ",default.aspx"); 
             //actions += new 
SetDefaultProperties(instanceData["url_path"].ToString(), appendProperties, null); 
             PermissionsInfo[] pi = new PermissionsInfo[1]; 
            pi[0] = new PermissionsInfo(this.anonUser, AccessMask.Write |
AccessMask.Read | AccessMask.Modify); 
             actions += new SetPermission(instanceData["install_loc"].ToString(), 
pi, PermissionActionType.ADD, true); 
             ExecuteActions(actions, ActionType.IMPORT, false); 
         }
```
-A

```
 public void HandleASPNetVersionChange(bool Add){ 
             } 
     } 
}
```
# <span id="page-20-0"></span>**Troubleshooting integration issues**

## **Introduction**

This section provides information for troubleshooting issues that you may encounter while integrating custom Web applications with Ensim Pro.

## **Compilation errors**

The following table lists the issues that you may encounter while generating the **DSP2.xml** file from the **DSP.xml** file.

**Table 2. Compilation errors** 

| <b>Error message</b>                                | <b>Possible cause</b>                                                                        | <b>Solution</b>                                                                                                    |
|-----------------------------------------------------|----------------------------------------------------------------------------------------------|----------------------------------------------------------------------------------------------------|
| Usage: PreprocessDspXML<br>< stylesheet> < xmlfile> | This error occurs if the<br>command used to generate<br>the $DSP2.xml$ file is<br>incorrect. | Ensure that you have typed<br>the command in the<br>command window, in the<br>directory where the file<br>PreprocessDspXML.exe is<br>located as follows:<br>PreprocessDspXML.exe<br><path_dsp_options.xsl></path_dsp_options.xsl> |
|                                                     |                                                                                              | <path_dsp.xml>&gt;</path_dsp.xml>                                                                                                    |
|                                                     |                                                                                              | <path_dsp2.xml></path_dsp2.xml>                                                                                                    |
|                                                     |                                                                                              | For example:<br>PreprocessDspXML.exe<br>dsp_options.xsl<br>$d:\X3\dsp.xml$<br>$d:\x3\dsp2.xml$                                                                                                    |

H

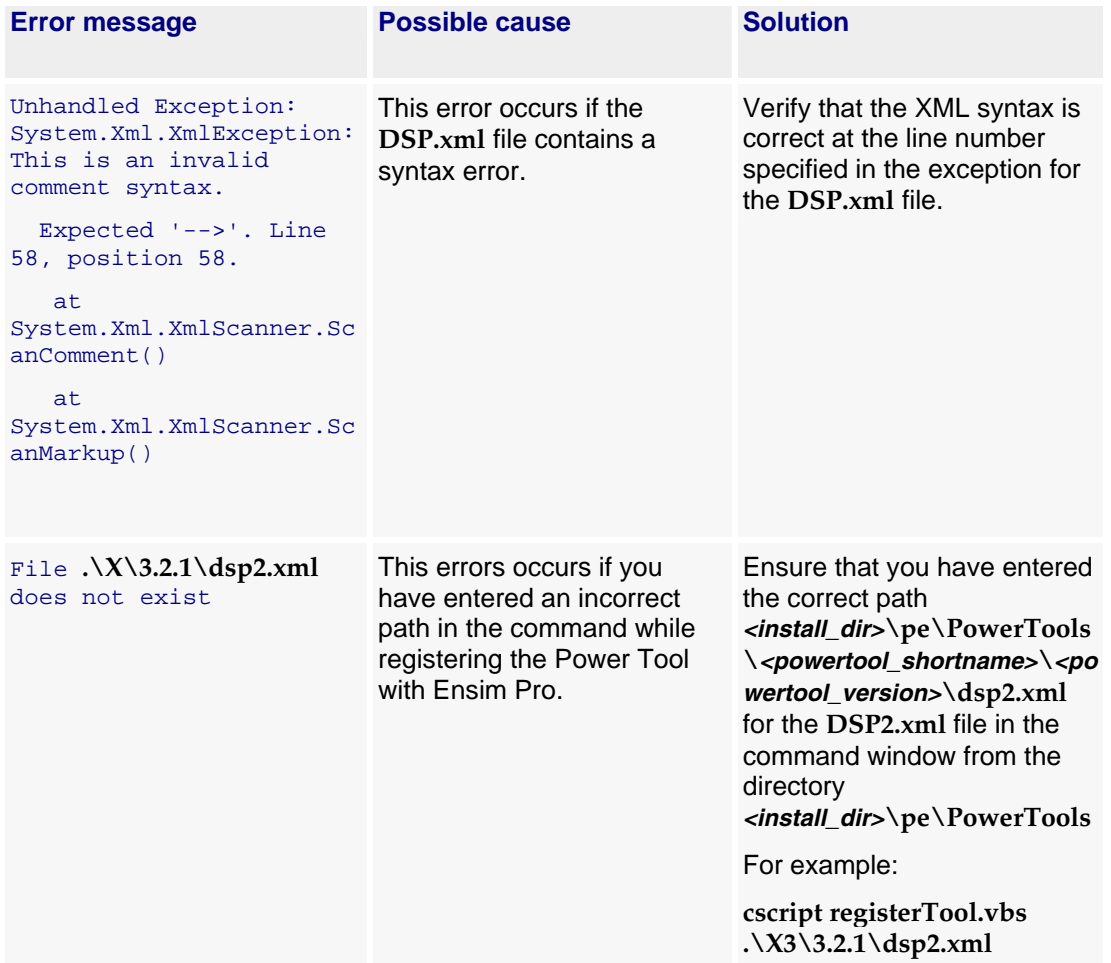

#### <span id="page-21-0"></span>**Table 2. Compilation errors**

## **Runtime issues**

The following table lists the issues that you may encounter while provisioning or managing the Power Tool through the Ensim Pro control panel.

**Table 3. Runtime issues** 

| <b>Description</b>                                              | <b>Possible cause</b>                                                                                                    | <b>Solution</b>                                                                                                    |
|-----------------------------------------------------------------|----------------------------------------------------------------------------------------------------|----------------------------------------------------------------------------------------------------|
| Generic exception<br>while creating a<br>Power Tool<br>instance | • The registry entries are typed<br>using incorrect case.<br>• The Power Tool short<br>directory name, long directory<br>name, and/or version number<br>are not the same in the<br>DSP.xml and DAPI.cs files,<br>and the registry on the Ensim<br>Pro server. | Ensure that:<br>The registry entries are typed<br>using lower-case characters.<br>The Power Tool short directory<br>$\bullet$<br>name, long directory name<br>and/or version number are the<br>same in the DSP.xml and<br>DAPI.cs files and the registry on<br>the Ensim Pro server. |

H

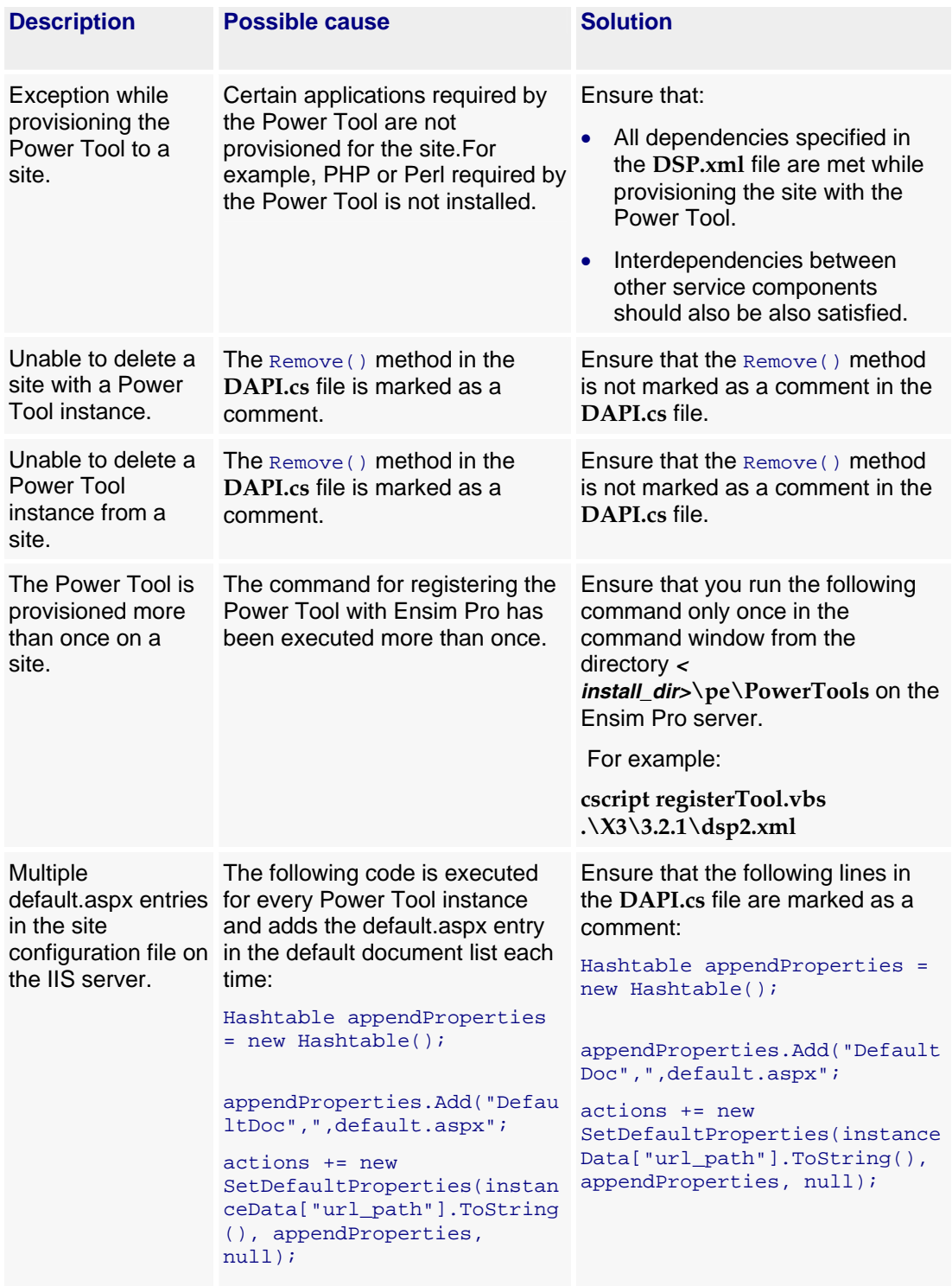

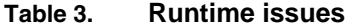

74

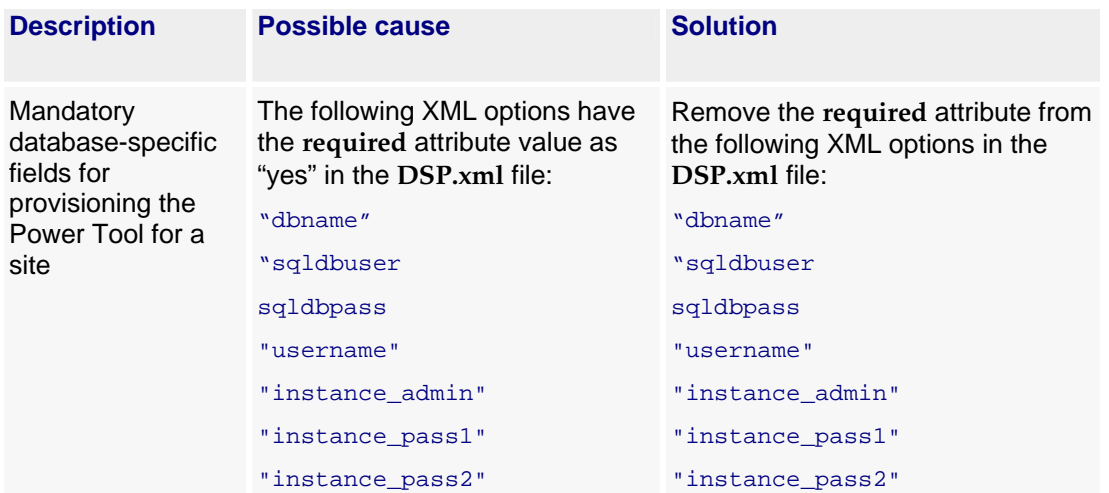

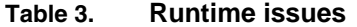

## **Glossary**

#### <span id="page-24-0"></span>A

#### **action log**

A record of the actions performed on the system by administrators. To access the action log, log in to the control panel, then click **reports** on the top navigation bar.

#### **application programming interface**

An XML-based or Web services based application programming interface (API). Service providers and resellers use the API to streamline common tasks and to integrate thirdparty systems.

#### B

#### **bandwidth**

The amount of network capacity assigned to a user on a server.

#### C

#### **control panels**

Graphical user interfaces that enable users to manage system settings, services, and accounts. Control panels are provided for service providers, resellers, site administrators, and users.

#### D

#### **database server**

A server, or a cluster of servers, that manages the database functions of Ensim Unify. This server, or server cluster, requires the Microsoft Windows Server 2003 R2 operating system and the Microsoft SQL Server<sup>™</sup> software.

#### **File Transfer Protocol (FTP)**

A protocol used to transfer files over the Internet. FTP includes functions to log on to the network, list directories, and copy files. FTP operations can be performed by typing commands in a command line or by using an FTP utility running under a graphical interface. Anonymous FTP allows you to use an FTP site without a password and without creating a user account.

#### **filter**

F

A pattern or mask through which only selected data is passed. Common filters include spam filters, which block email sent from specified domains.

#### **firewall**

A method for keeping a network secure.

#### **FTP**

File Transfer Protocol. A protocol used to transfer files over the Internet. FTP includes functions to log on to the network, list directories, and copy files. FTP operations can be performed by typing commands in a command line or by using an FTP utility running under a graphical interface. Anonymous FTP allows you to use an FTP site without a password and without creating a user account.

#### G

#### **graphical user interface (GUI)**

An interface between a user and a computer that is graphics-based and incorporates icons, menus, and a mouse.

#### **GUI**

Graphical user interface. An interface between a user and a computer that is graphics-based and incorporates icons, menus, and a mouse.

#### <span id="page-25-0"></span>H

#### **host name**

The fully qualified host name used to identify the server. For example: *server1.bigtimehosting.com*.

#### **hosting server**

Servers on which services, such as Hosted Exchange 2003 and Windows Web Hosting, are installed and hosted. These servers are also known as resources. When a service is sold to an organization, the disk space and other resources required for providing the service are allocated from a hosting server. Ensim strongly recommends that each hosting server have only one service installed on it. Depending on the number of services offered, and customers provisioned in a system, you might have more than one hosting server for each service. Resellers who purchase these hosting servers can manage them through the reseller control panel.

#### **IMAP**

I

Internet Messaging Access Protocol.

#### **IMAP mail server**

A common mail server used for Internet email, similar to POP3, but in addition to holding incoming email messages until a user logs in to the email account and downloads the messages, it allows users to archive email messages into folders, share mailboxes with other users, access multiple mail servers at once, and more efficiently access mail attachments.

#### **IP**

Internet Protocol. The protocol used to format packets and rules of transmission and reception over the Internet.

#### **IP address**

The numeric identifier of a computer or device on the Internet. The format of an IP address is a 32-bit numeric address written as four numbers separated by periods. Each number can be zero to 255.

#### **IP-based domain**

A domain with a unique IP address. Compare to name-based domain (page [26](#page-25-0)).

#### **license**

L

An official agreement between a user and a corporation on the use and support of its products.

#### **log**

M

A detailed history of actions that have been performed on a system.

#### **mailbox**

A directory on a server that contains a user's email.

#### **mailbox capacity**

The maximum number of mailboxes that can be created on a server.

#### **mailing lists**

Email distribution lists commonly used to circulate topic discussions. A mailing list includes a set of list members. Whenever a list member posts an email message to the mailing list email address, that email message is distributed to all list members.

#### N

#### **name-based domain**

A domain with a unique host name that shares an IP address with another server. Compare to IP-based domain (page [26](#page-25-0)).

#### **NAS server**

A type of server used with Windows Web Hosting. If you are using the Windows Web Hosting service, you can use servers acting as NAS (network attached storage) devices. NAS servers make stored files, applications, and other network resources available to Windows Web Hosting using a UNC (Universal Naming Convention) path name.

#### **netmask**

A bit-mask that identifies the network number and host number components of an IP address.

#### **NFS server**

Network File System server. A computer with file sharing capabilities.

#### **NS record**

See Name Server (NS) record.

#### **NS record**

Name Server record. A record that specifies the host name of a DNS server that is authoritative for the domain. A DNS zone requires at least one NS record. If there is only one NS record in a zone, it cannot be removed.

#### P

#### **plugin**

A modular software program that can be plugged in to a system to expand functionality. Ensim Unify services have plugins that are installed on provisioning engine and CP servers to enable service providers to sell services to customers.

#### **POP3 mail server**

Post Office Protocol, version 3. A common mail server used for Internet email. It holds the incoming email messages until you log in to the email account and download the messages. All stored email messages and attachments are downloaded at the same time.

#### **primary name server**

The main Domain Name System (DNS) server that translates alphabetic domain names into numeric IP addresses.

#### **properties**

Settings that determine the characteristics of an account or a server.

#### **provisioning**

Selling a service to an organization.

#### Q

#### **queue**

A temporary holding place for data.

#### R

#### **record**

A record contains specific DNS zone information.

#### **reseller**

The individuals or companies who purchase resources and services from service providers or resellers and offer those resources or services for sale to others.

#### **resource**

A term used to describe a server's disk space or processing capacity which are used by services.

#### **resource type**

The type of service or a service component that requires resources. Resource types include bandwidth, number of mailboxes, and disk space.

#### **restore**

To completely or partially return your system to a previous file configuration state by uploading backup files from an archive.

#### **reverse record**

A record that associates an IP address with a canonical or alias name. PTR records are used to convert IP addresses to host names. This is known as reverse lookup.

### S

#### **scope**

Logical groupings of IP addresses associated with a specific subnet mask.

#### **secondary name server**

The backup Domain Name System (DNS) server that translates alphabetic domain names into numeric IP addresses.

#### **Secure Socket Layer (SSL)**

An Internet security protocol that encrypts data when it is transferred over the Internet. Enabling SSL allows you to transfer data securely between your Web server and your visitor's Internet browser.

#### **sendmail server**

An SMTP (Simple Mail Transfer Protocol) mail server that routes SMTP email messages through the Internet to be stored on a mail server, such as POP3 or IMAP. SMTP is the most widely used email protocol on the Internet.

#### **server**

A computer and other device that allocates and manages the sharing of resources for a network. A server provides information or other services to its clients. While a server usually refers to an entire machine, it can also refer to a particular daemon on that machine.

#### **service**

The applications and components sold to resellers and organizations. Each service is installed on a service-specific hosting server or resource.

*S* • *GLOSSARY*

#### **service component**

The software elements that compose a service.

#### **service provider**

An entity that sells services, such as Internet access or Windows Web Hosting, to resellers, organizations, and individuals.

#### **shared server or shared resource**

A hosting server or resource, such as a mailbox store, that has been or can only be sold to multiple organizations. Some resources, such as mailbox stores, are identified as shared resources when they are registered with the system. These resources can be sold to multiple organizations. By contrast, resources that are registered as dedicated resources can be sold to only one organization.

Note that the term shared resource differs from the status of a resource, which can be Shared, Dedicated, or Free. For example, a shared mailbox store could have the status Dedicated if it has been sold to a single organization. A dedicated mailbox store, however, could only be listed as Free, if it was not in use, or Dedicated if it had been sold. A dedicated mailbox store could never have the status Shared.

#### **Simple Mail Transfer Protocol (SMTP)**

The most widely used email protocol on the Internet.

#### **Simple Network Management Protocol (SNMP)**

A network management protocol used for configuring and monitoring devices on IP networks.

#### **site**

A group of individuals, usually collected into a company or business unit, that contracts with a service provider for its services.

#### **site administrator**

Administrators who belong to sites and use the site administrator control panel to manage site services, resources, and users. Site users can be given site administrator privileges.

#### **site user**

Users who belong to a site and use the user administrator control panel to manage their own accounts and services.

#### **SMTP**

Simple Mail Transfer Protocol. The most widely used email protocol on the Internet.

#### **SNMP**

Simple Network Management Protocol. A network management protocol used for configuring and monitoring devices on IP networks.

#### **SOA record**

The Start of Authority (SOA) record contains information about the DNS zone and its records. Each zone contains a single SOA record. When you add a zone for a domain, an SOA record is automatically created.

The SOA record:

- Designates the start of the zone and specifies where in the domain name space the name server has authority.
- Specifies that the primary server should notify the secondary server when changes are made to the zone database.
- Provides contact information for a zone. Every zone's SOA record contains the email address of the zone's technical contact.

#### **specification file**

A file that contains details about an object.

#### **SSL**

Secure Socket Layer. An Internet security protocol that encrypts data when it is transferred over the Internet. Enabling SSL allows you to transfer data securely between your Web server and your visitor's Internet browser.

#### **subnet**

A portion of a network that shares a common address component. On TCP/IP networks, subnets are defined as all devices whose IP addresses have the same prefix. For example, all devices with IP addresses that start with 100.100.100. would be part of the same subnet. Dividing a network into subnets is useful for both security and performance reasons. IP networks are divided using a subnet mask.

#### **subnet mask**

A mask, or filter, used to determine to what subnet an IP address belongs. An IP address has two components, the network address and the host address. The mask is a binary pattern that is matched up with the IP address to turn part of the host ID address field into a field for subnets. For example, consider the IP address 150.215.017.009. Assuming this is part of a Class B network, the first two numbers (150.215) represent the Class B network address, and the second two numbers (017.009) identify a particular host on this network. Subnetting enables the network administrator to further divide the host part of the address into two or more subnets. In this case, a part of the host address is reserved to identify the particular subnet.

#### T

#### **template**

A guide you can use to pre-fill information on forms when creating entities such as resellers, organizations, and email messages.

#### **threshold**

The percentage of the resource that, when assigned, triggers an alert. When the resource allocation reaches the threshold, email is sent to the specified address stating that resources are low. This allows an administrator to take action before resources are exhausted.

#### U

### **URL**

Uniform Resource Locator. The address that defines the route to a file on the Web or any other Internet facility. The URL contains the protocol prefix, port number, domain name, subdirectory names, and file name.

#### **usage monitoring**

Reports that enable service providers and resellers to view (and eventually bill for) application usage by resellers and organizations.

#### V

#### **vacation message**

A mail utility that automatically sends a standard reply message to an email message.

#### **zone**

Z

A unit of domain name space managed by one DNS server.

# **Index**

### <span id="page-29-0"></span>**C**

creating Power Tool folder structure • 9 creating the DSP.xml file • 10

### **E**

errors compilation • 21 runtime • 22

### **S**

software requirements • 8

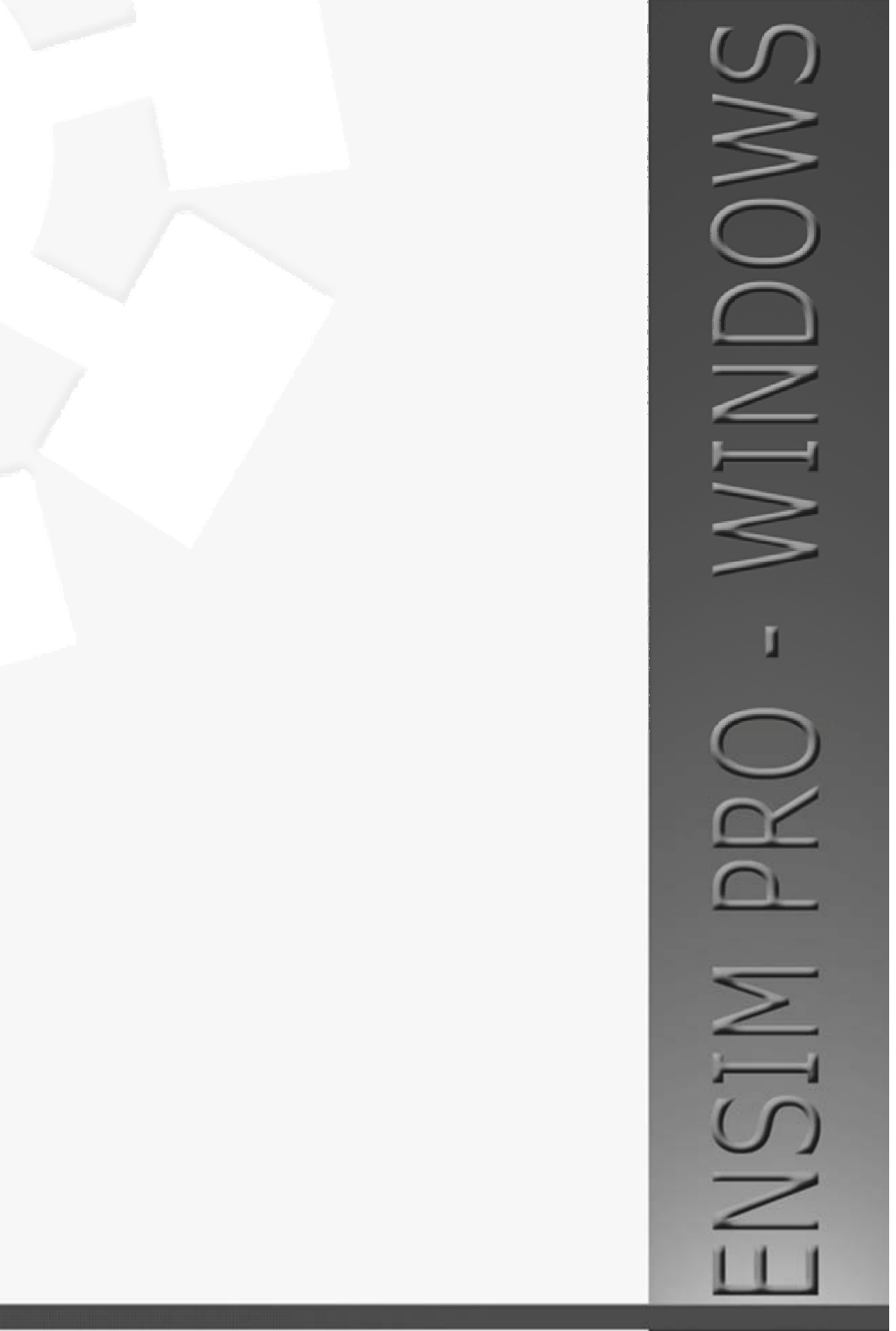

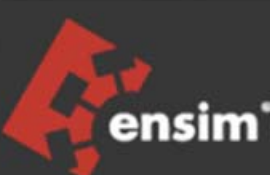

**ENSIM CORPORATION** 1366 Borregas Avenue Sunnyvale, California 94089 www.ensim.com